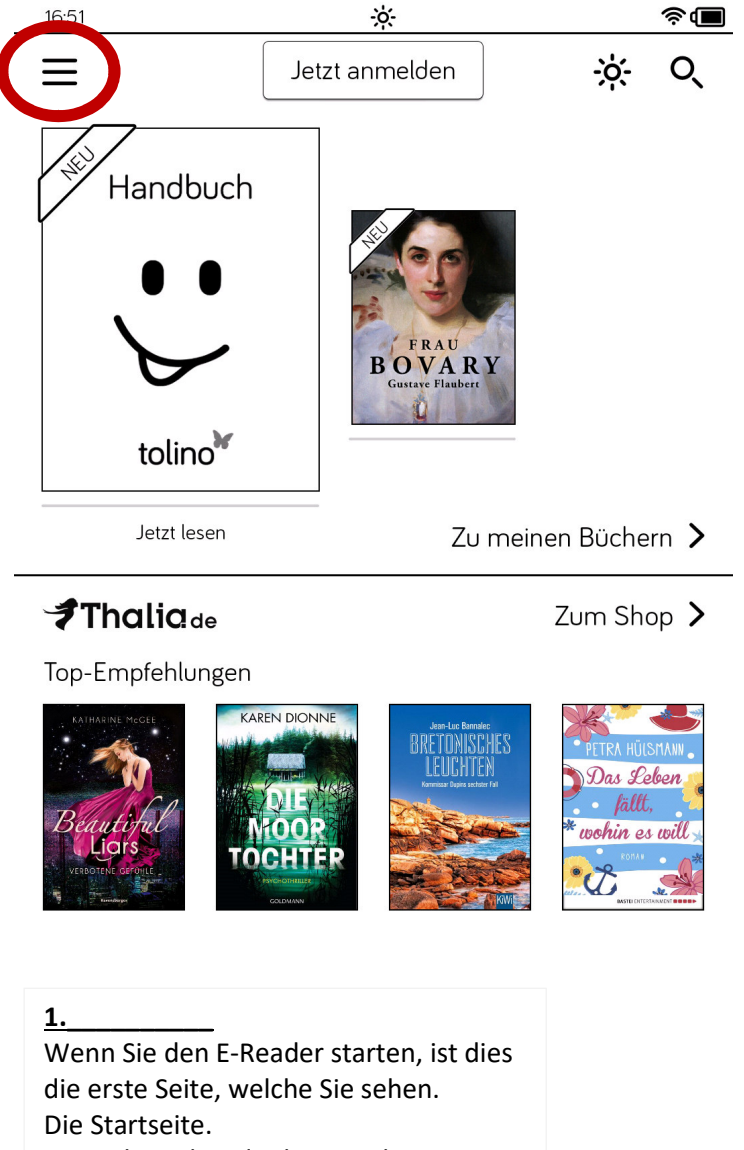

Um sich Bücher direkt am tolino auszuleihen/herunterzuladen, müssen Sie diesen zuerst mit dem Internet verbinden.

Gehen Sie dazu in das **Menü**.

#### **2.\_\_\_\_\_\_\_\_\_\_**

 Wichtig für die Ausleihe sind nur zwei Menüpunkte. Der Web-Browser und die Einstellungen.

 Über die **Einstellungen** muss nun zuerst das WLAN aktiviert werden.

In den Einstellungen wählen Sie nun , WLAN **und Flugmodus**'. Sollte der **Schieberegler**

 rechts auf Flugmodus stehen, so schieben Sie diesen nach links. Nun sucht der tolino automatisch verfügbare Netzwerke. Sollte dies nicht passieren, klicken Sie auf , Erneut suchen' Wählen Sie das entsprechende WLAN-Netzwerk und geben Sie ihr Passwort ein. Ob das WLAN eingeschalten und verbunden ist, erkennen Sie am **Symbol**.

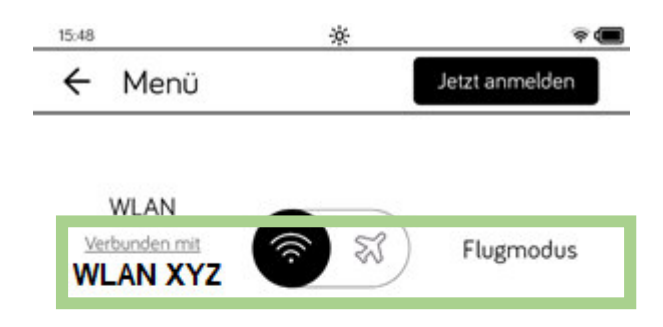

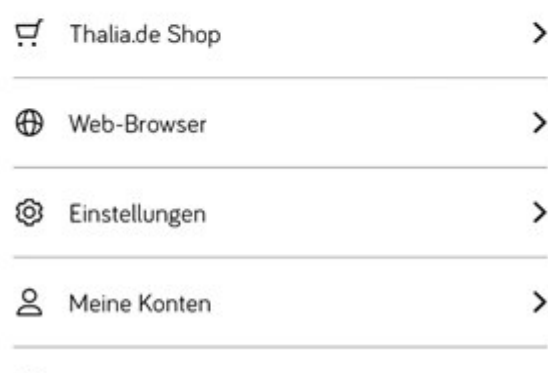

Informationen und Hilfe

 $\rightarrow$ 

⋒

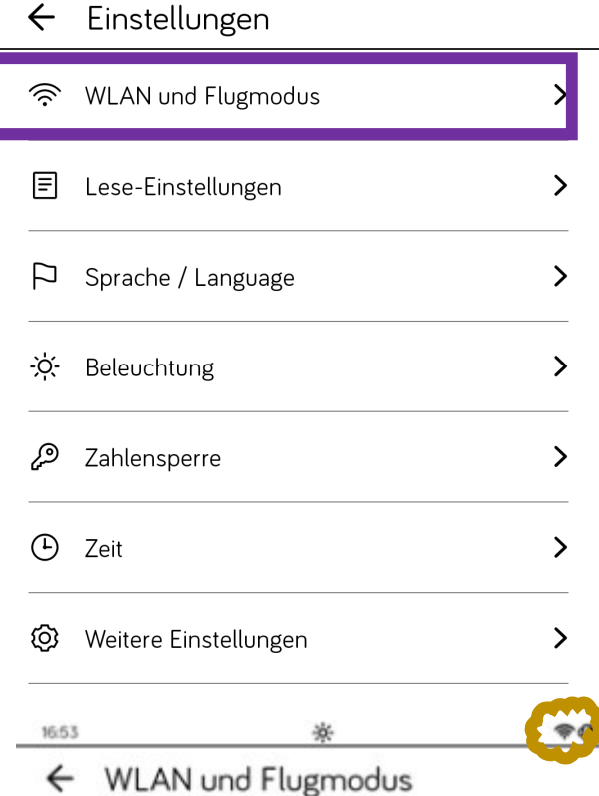

 $\phi$ 

 $\widehat{\mathcal{F}}$ 

16:53

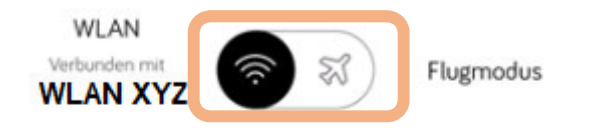

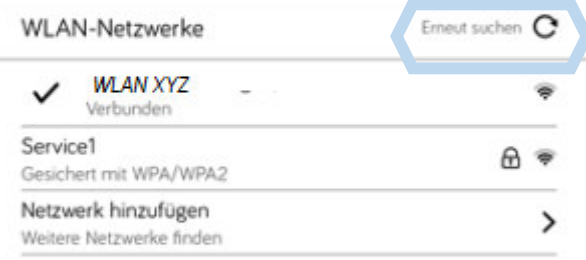

**3.\_\_\_\_\_\_\_\_**

 Gehen Sie nun wieder zurück auf die Menü-Auswahl und wählen dieses Mal den , Web-Browser'. In den **Favoriten** finden Sie die Verknüpfung zur Onleihe. Sollte dieser Link nicht vorhanden sein, geben Sie ihn manuell in die Suchleiste ein:

https://www5.onleihe.de/247online-bibliothek/

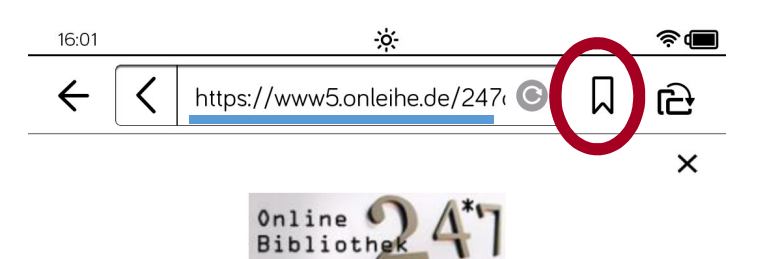

### Herzlich Willkommen bei der 24/7 Online-Bibliothek!

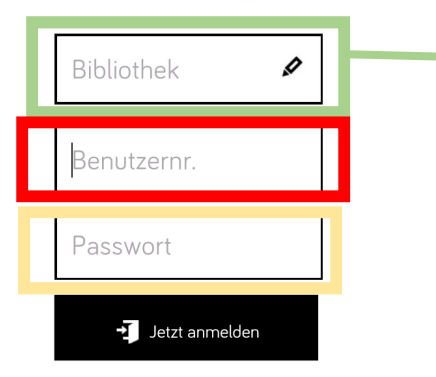

1Bitte geben Sie die Nummer Ihres Bibliotheksausweises und Ihr Passwort ein. Die Ausweisnummer befindet sich auf der Rückseite Ihres Ausweises. Das Passwort ist das Geburtsdatum des Ausweisbesitzers in folgender Form: TTMMJJJJ

### **4.\_\_\_\_\_\_\_**

 Um Zugriff auf alle Medien der Onleihe zu haben, müssen Sie sich nun mit Ihren Zugangsdaten einloggen. Zuerst wählen Sie die Bücherei, bei der Sie die Gebühren bezahlt haben. Dazu gehen Sie auf das , Bibliotheks-**Feld'** und suchen Ihre Heimatbibliothek. Ihre **Benutzernummer** finden Sie auf der Bücherei-Karte unter dem Barcode. Das **Passwort** ist Ihr Individuell vergebenes Passwort. Es ist nicht mehr Ihr Geburtsdatum! Sollte Ihr Passwort noch Ihr Geburtsdatum sein, so ändern Sie dies bitte im WebOPAC.

#### 16:55 -26 ⇔(■  $\leftarrow$ ê https://www5.onleihe.de/247online  $\overline{\mathbf{x}}$ Suchen Sie Ihre Bibliothek  $\times$ Göppingen Stadtbibliothek Stadtbuecherei Geislingen Göppingen

## **5.\_\_\_\_\_\_**

 Nachdem Sie sich erfolgreich eingeloggt haben können Sie in den Kategorien stöbern oder auch nach bestimmten Titeln oder Schlagwörtern in der **Suchleiste** recherchieren. Immer wieder zurück zu der Suche gelangen Sie über die **Lupe**.

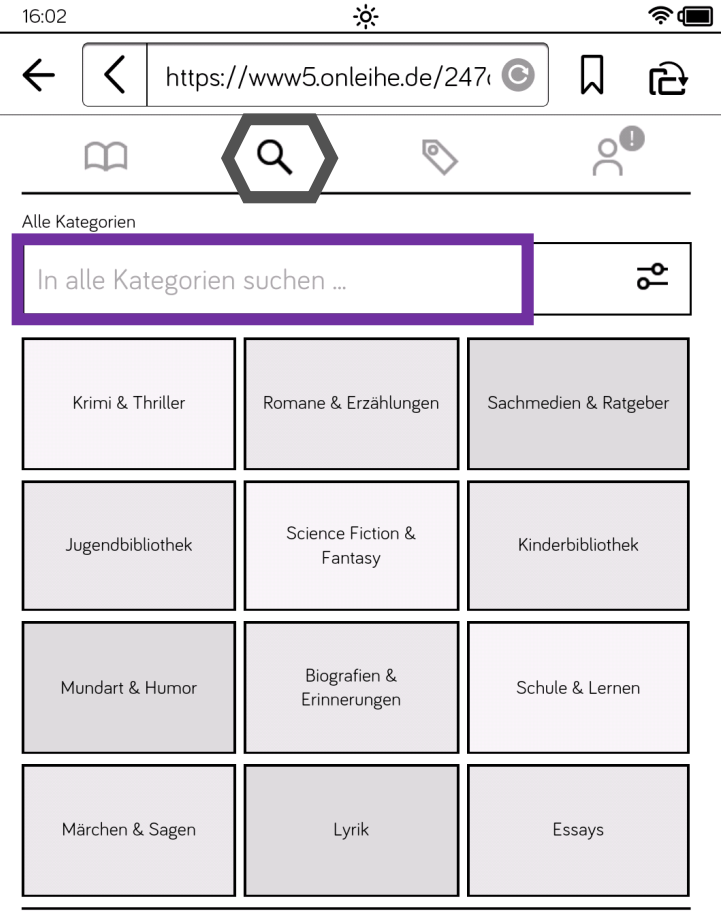

 $\mathbf 1$ 

 $\overline{2}$ 

### **6.\_\_\_\_\_\_\_\_**

 Wenn Sie nach einem Begriff gesucht haben, werden Ihnen die Treffer aufgelistet. Sollten Sie mit den Treffern nicht zufrieden sein, so ändern und/oder konkretisieren Sie die **Suchkriterien**. Klicken Sie nun auf **Ausleihen'**.

Danach wird sich ein kleines Fenster öffnen, in dem Sie wählen können, für **wie viele Tage** Sie Zugriff auf das Buch haben wollen. Bestätigen Sie Ihre Wahl mit OK'.

Nach dem gewählten Zeitraum können Sie die Datei nicht mehr öffnen und müssten sich (bei Bedarf) dasBuch erneut ausleihen.

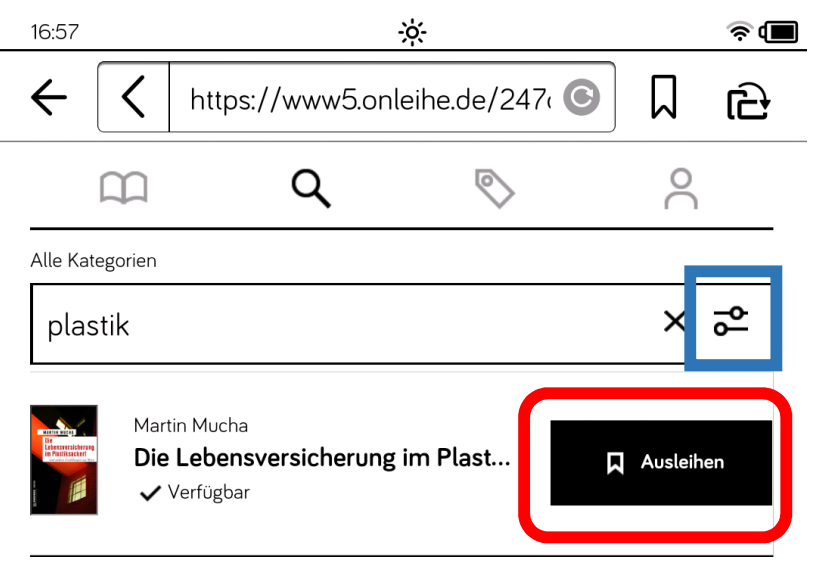

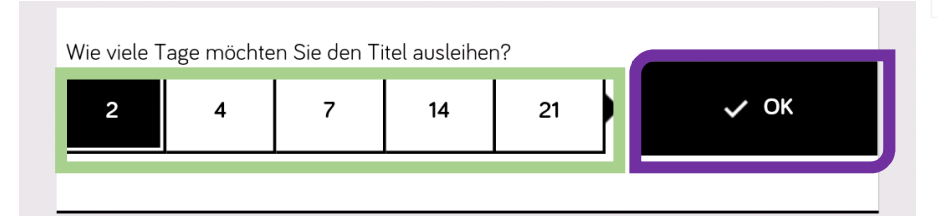

# Geschütztes Buch öffnen Geben Sie Ihren Username und Password ein Stadtbücherei Eislingen Username

Password

Öffnen

## Da für die Ausleihe keine Adobe-ID mehr benötigt wird, muss erneut die Lesernummer und das Passwort zur Autorisierung eingegeben werden.

**7.\_\_\_\_\_\_\_\_\_\_\_\_**

Abbrechen

(Es ist möglich, dass diese Autorisierung sich erst öffnet, wenn Sie das Buch tatsächlich öffnen möchten. Somit würde dieser Punkt erst nach Punkt 8 kommen)

## **8.\_\_\_\_\_\_\_\_**

 Sie können wählen, ob Sie das Buch **direkt lesen** möchten oder erst zu einem späteren Zeitpunkt. Sobald Sie das Buch ausgeliehen haben, läuft die Frist. Bitte bedenken Sie, die Ausleihfrist zählt nicht erst ab dem Download! Gehen Sie auf **Meine Medien,** um sich alle ausgeliehenen Medien und entsprechende Ausleihfristen anzuschauen.

## Sie haben das Buch "Die Lebensversicherung im Plastiksackerl" erfolgreich ausgeliehen.

Für den Ausleihzeitraum finden Sie es nun unter "Meine Medien".

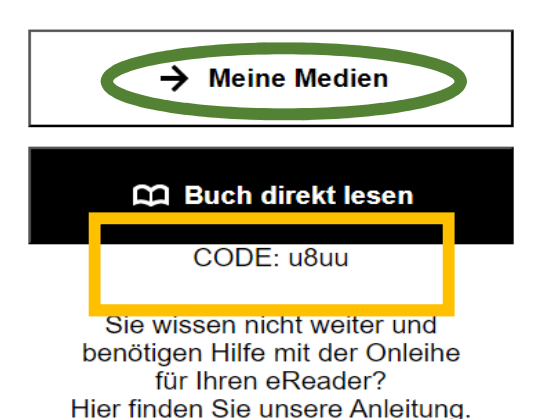

Onleihe-Anleitung

## KURZ UND KNAPP – SO FUNKTIONIERT DIE ONLINE-BIBLIOTHEK!

- **www.247onleihe.de** aufrufen
- gezielt eMedien suchen oder sich beim Stöbern inspirieren lassen
- $\bullet$ ausgewählte eMedien mit Ihrem Bibliotheks-Ausweis ausleihen
- $\bullet$  herunterladen und auf dem PC oder Ihren tragbaren Geräten nutzen
- automatische Rückgabe nach Ende der Leihfrist
- eine vorzeitige Rückgabe vor Ende der Leihfrist ist möglich
- eine Verlängerung von Medien ist nicht möglich

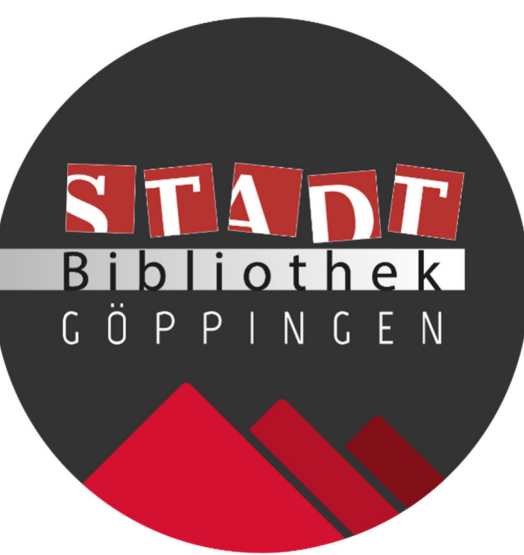